## **10 Minutes de Code <sup>U</sup>NITE <sup>4</sup> : <sup>C</sup>OMPETENCE <sup>1</sup> TI - NSPIRE™ CX II & TI - PYTHON NOTES DU PROFESSEUR**

## Dans cette première leçon de l'unité 4, vous allez découvrir comment écrire et utiliser une instruction permettant de faire des représentations graphiques en Python. Vous apprendrez également à représenter un graphique et paramétrer l'affichage.

### **1 : La librairie ou module ti\_plotlib**

Pour effectuer une représentation graphique lors de l'exécution d'un script, celuici doit être en mesure de comprendre les instructions graphiques. Il est donc nécessaire « d'embarquer » les fonctions graphiques au sein d'une bibliothèque **TI PlotLib**.

Commencer un nouveau script en le nommant U4SB1 et inclure dans celui-ci le module **TI PlotLib** (touches : menu Choisir le menu 7 : TI PlotLib... puis le menu **1 : import ti\_plotlib as plt**.

Pour cette première partie, vous allez écrire un script permettant d'afficher un point dont les coordonnées sont connues. Ensuite, vous modifierez votre script afin de localiser votre point dans un repère et modifierez sa couleur.

Pour terminer cette première leçon, vous afficherez le nom de chaque axe et donnerez un titre à votre graphique.

Commencer un nouveau script en le nommant U4SB1 et inclure dans celui-ci le module ti-plotlib (touches : menu Choisir le menu 7 : **TI PlotLib...** puis le menu **1 : import ti\_plotlib as plt**.

Pour cette première partie, vous allez écrire un script permettant d'afficher un point dont les coordonnées sont connues. Ensuite, vous modifierez votre script afin de localiser votre point dans un repère et modifierez sa couleur.

Pour terminer cette première leçon, vous demanderez l'affichage du nom de chaque axe et donnerez un titre à votre graphique.

Définir une fonction ayant pour argument les coordonnées d'un point, puis demander l'affichage de ce point.

- Dans un premier temps, nettoyez votre écran en utilisant l'instruction **plt.cls()** que vous trouverez dans le module **TI PlotLib** au menu **Configurer** (**2 : cls()**).
- Pour dessiner le point, choisir l'instruction **6 : Tracé un point**, située dans le menu **Dessin** du **module TI PlotLib**.
- Choisir la marque désirée.

Ce document est mis à disposition sous licence Creative Commons <http://creativecommons.org/licenses/by-nc-sa/2.0/fr/>

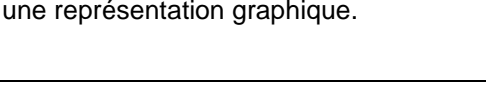

1 import ti

2 Setup

3 Draw

RAD<sup>n</sup>

tlib as pl

 $1/1$ 

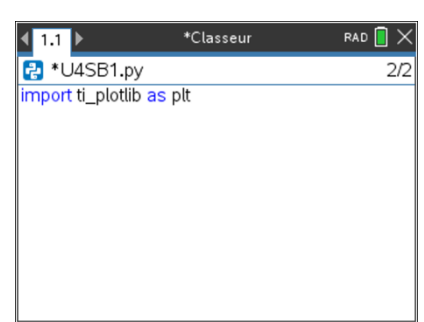

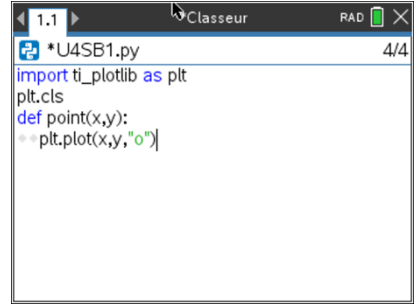

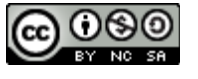

**Unité 4 : Utiliser la librairie ti\_plotlib Compétence 1 : Paramétrer une représentation**

### **Objectifs :**

- Découvrir le module **ti\_plotlib**.
- Représenter un point, un segment.
- Paramétrer

 $+ 1$  Actions

D 2 Exécuter

13 Modifier If... 4 Intégrés  $\sqrt{x}$  5 Maths

S 9 Tl Rover

var B Variables

**1** 6 Nombres aléatoire ▶ 区 7 TI PlotLib

& A Plus de modules 4 Propriétés

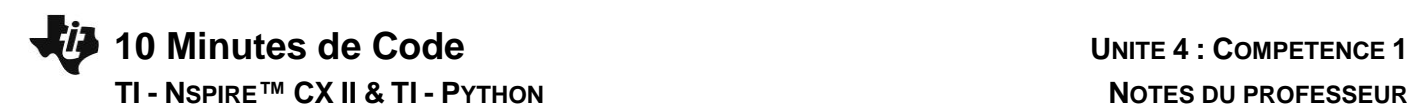

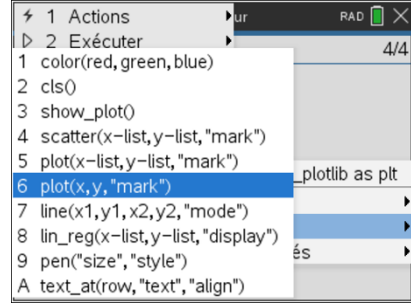

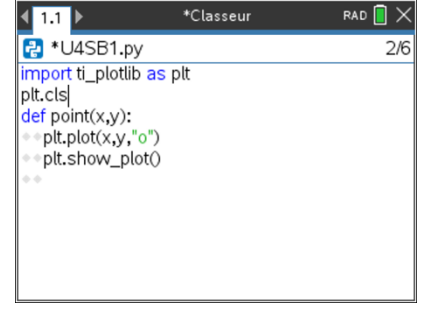

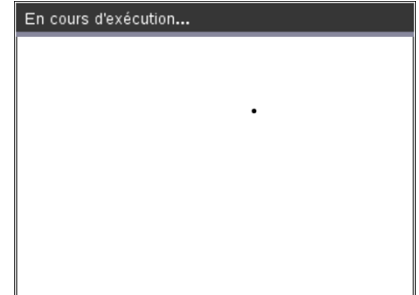

**Conseil à l'enseignant :** La représentation d'un point sous forme de pixel est à choisir dans le cas où un grand nombre de points est à représenter.

Terminer le script en demandant l'affichage de la représentation par le choix de l'instruction **show\_plot() (instruction n°3 du module Ti PlotLib)**.

- Demander l'exécution du script  $[\text{cm}]$  R, puis appuyer sur la touche [var] afin de rappeler dans la console la fonction **point(** ).
- Donner les coordonnées d'un point et observer votre écran.
- Appuyer sur la touche  $\boxed{\bullet}$  pour sortir de l'écran graphique, puis sur  $\sqrt{\text{var}}$  afin de retrouver la liste des variables du script.
- Modifier les coordonnées de votre point (par exemple **point(10,10)**) et constater que celui-ci n'est plus visible à l'écran.

**Conseil à l'enseignant** : Lors de l'écriture d'un script utilisant les fonctions graphiques, il sera nécessaire de préciser les paramètres de la fenêtre graphique et éventuellement d'afficher un repère, grille, nom des axes… etc.

#### **2 : Affiner votre représentation**

Inclure l'instruction **plt.cls( )** sous la définition de la fonction, afin d'éviter d'avoir d'autres informations superposées à votre représentation graphique.

A partir des différentes options du menu **Setup** du module **TI PlotLib**, rajouter dans votre script les instructions permettant :

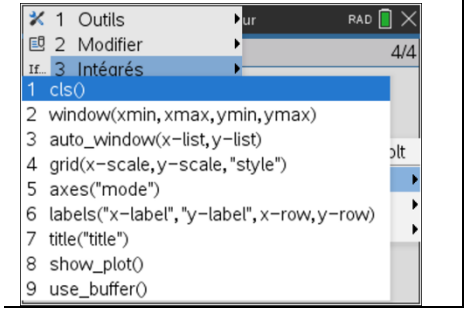

Ce document est mis à disposition sous licence Creative Commons <http://creativecommons.org/licenses/by-nc-sa/2.0/fr/>

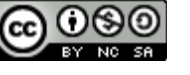

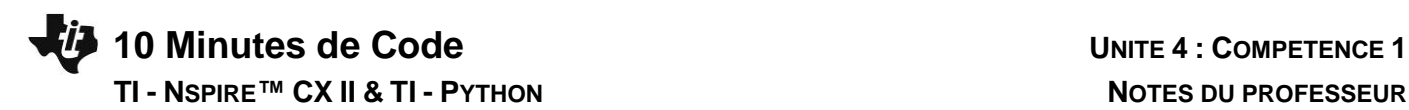

**Conseil à l'enseignant** : Pour couper, copier ou coller une ligne, utiliser les Outils ( $\boxed{em}$  $C$ ;  $\boxed{em}$  $V$ ) à partir de l'éditeur de script

- De définir une fenêtre graphique telle que :  $X_{min} = -10$ ;  $X_{max} = 10$ ;  $Y_{min} =$ -10 et Ymax = 10 (**instruction 2 : window**).
- Afficher une grille (instruction **4 : grid**) ; le type de grille est laissé à votre choix.
- Afficher les axes (instruction **5 : axes**).
- Modifier la couleur du point (Menu **Draw,** puis **1 : color(red, green, blue)**).

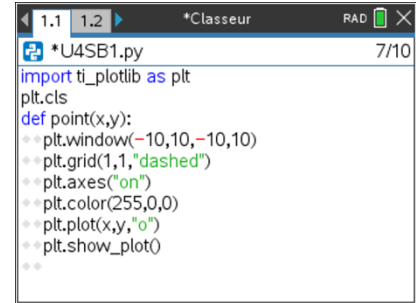

**Conseil à l'enseignant** : La couleur d'un point ou d'un tracé est à préciser en code **r, v, b** (rouge, vert, bleu), chaque paramètre pouvant prendre une valeur entière dans l'intervalle [0 ; 255]. Les couleurs sont codées sur 8 bits, soit  $2^8 = 256$ possibilités, en comptant le 0 qui correspond à une absence de la composante **r** ou **v** ou **b.**

Il est également possible de tracer la grille en couleur en complétant l'instruction **grid(xscl, yscl, « style », (r,v,b)).** 

Utiliser la touche **[**aa] afin de compléter aisément les différents blocs. Une aide contextuelle est proposée afin de choisir comme ci-dessous, un style de représentation pour un point, une grille…etc.

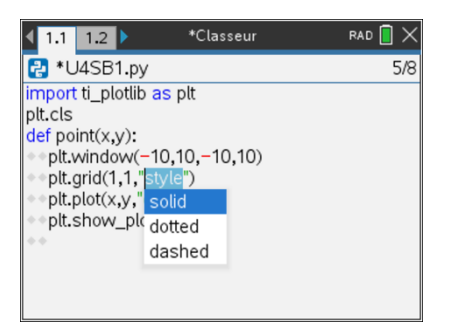

Exécuter votre script et observer les changements. Vous devriez obtenir un écran identique à celui ci-contre.

**Conseil à l'enseignant :** Par ailleurs. Lors de l'exécution d'un script, la console est réinitialisée. L'historique est accessible en utilisant les touches de direction de la calculatrice. Mais attention, cet historique est perdu lors d'une nouvelle réinitialisation.

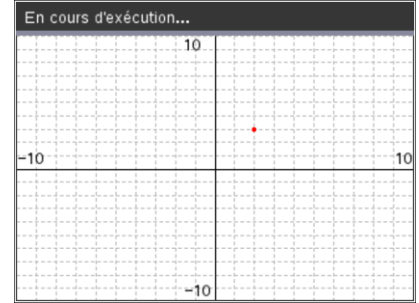

Modifier à nouveau le script afin de donner un nom à vos axes. Par exemple (« abscisse » et « ordonnée »).

> Ce document est mis à disposition sous licence Creative Commons <http://creativecommons.org/licenses/by-nc-sa/2.0/fr/>

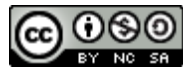

# **10 Minutes de Code <sup>U</sup>NITE <sup>4</sup> : <sup>C</sup>OMPETENCE <sup>1</sup> TI - NSPIRE™ CX II & TI - PYTHON NOTES DU PROFESSEUR**

Pour cela, inclure dans votre script (peu importe l'emplacement) une ligne **plt.labels**. Celle-ci se trouve à l'emplacement **7 : labels()** du menu **Setup** dans le module **TI PlotLib**.

**Conseil à l'enseignant :** l'instruction **labels(« x-étiq », « y-étiq »,x ,y)** nommera les axes en plaçant les étiquettes aux lignes et colonnes x et y par défaut, cellesci sont placées en ligne 12 pour x et 2 pour y, respectivement justifiées à gauche et à droite.

Si vous le souhaitez, vous pouvez également ajouter un titre à l'aide de l'instruction **plt.title(« Repérage »)**.

**Rappel** : Les caractères accentués sont obtenus à partir de l'éditeur de script en appuyant sur la touche  $\left[\frac{1}{(1+\epsilon)}\right]$ , puis en utilisant les touches de direction afin de choisir dans la palette le caractère souhaité.

Pour aller plus loin : Compléter votre script en écrivant une fonction vous permettant de représenter graphiquement un segment. Vous trouverez ci-contre les instructions essentielles. Vous pouvez bien entendu si vous le souhaitez modifier le script afin d'afficher les axes, une grille ...etc.

L'option **plt.pen** accessible via le menu Dessin (**9 : pen(« size », « style »)**), permet de paramétrer la largeur du trait.

**Conseil à l'enseignant** : A partir de l'éditeur de script, vous pouvez écrire un commentaire. Celui-ci est écrit en gris et précédé d'un **#**, signifiant que cette instruction ne sera pas exécutée. Le caractère # peut également être atteint en utilisant la touche  $\boxed{21}$ .

Exécuter votre script.

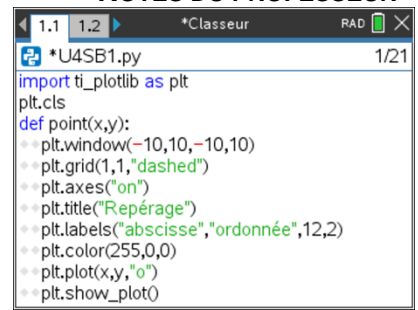

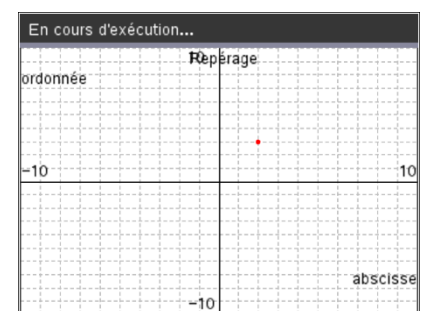

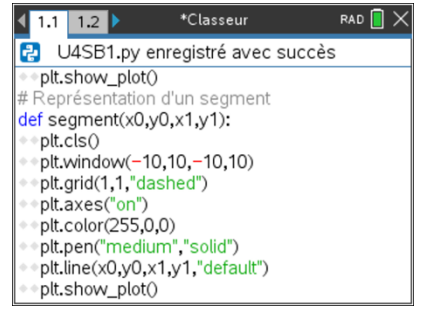

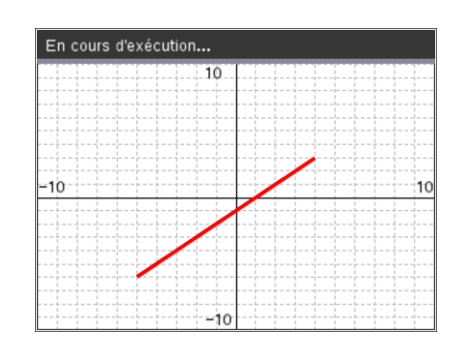

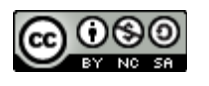